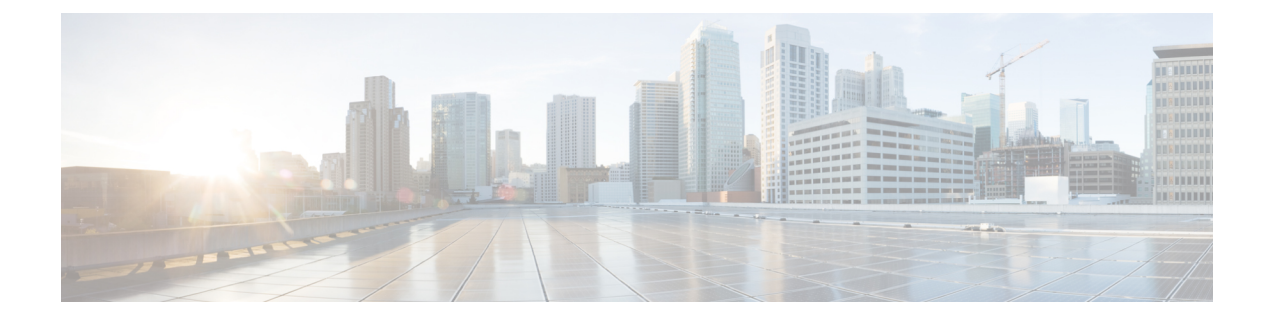

# **Upgrade UCS Firmware, HX Data Platform and VMware vSphere - Individual Component Upgrade**

- [Overview,](#page-0-0) on page 1
- Cisco [HyperFlex](#page-0-1) Data Platform Upgrade, on page 1
- HX Installer Based [Upgrade,](#page-2-0) on page 3
- Cisco UCS Server [Firmware](#page-3-0) Upgrade, on page 4
- VMware [vSphere/ESXi](#page-5-0) Upgrade, on page 6

### <span id="page-0-0"></span>**Overview**

Cisco recommends upgrading all these 3 components in a combined full-stack upgrade from HyperFlex Connect. You can choose to upgrade one, two or all three components at a time. If you are combining 2 or more componentsin a single upgrade process, follow procedures described in the previous chapter. Otherwise, follow below procedures for individual component upgrade one at a time.

## <span id="page-0-1"></span>**Cisco HyperFlex Data Platform Upgrade**

#### **Before you begin**

- Download the latest *Cisco HX Data Platform Upgrade Bundle for upgrading existing clusters from previous releases*, from [Downloading](b-hx-upgrade-guide-for-vmware-esxi-6-0_chapter6.pdf#nameddest=unique_31) Software.
- Disable snapshot schedule, on the storage controller VM. SSH to the HyperFlex cluster IP and run the command stcli snapshot-schedule -disable snapshot schedule.

**Step 1** Log into HX Data Platform.

- a) Enter the administrative username and password.
- b) Click **Login**.
- **Step 2** In the Navigation pane, select **Upgrade**.

**Step 3** On the **Select Upgrade Type** page, select **HX Data Platform** and complete the following fields:

| <b>UI Element</b>                                  | <b>Essential Information</b>                                                                                                    |
|----------------------------------------------------|----------------------------------------------------------------------------------------------------|
| Drag the HX file here or click to<br><b>browse</b> | Upload the latest Cisco HyperFlex Data Platform Upgrade Bundle for upgrading<br>existing clusters with previous release.tgz package file from Download Software<br>- HyperFlex HX Data Platform. |
|                                                    | Sample file name format: <i>storfs-packages-4.5.1a-31601.tgz.</i>                                                                                                    |
| (Optional) Checksum field                          | The MD5 Checksum number is available by hovering over the filename in the<br>Cisco Software Download section.                                                                                    |
|                                                    | This is an optional step that helps you verify the integrity of the uploaded upgrade<br>package bundle.                                                                                          |

**Figure 1: Select Upgrade Type Page**

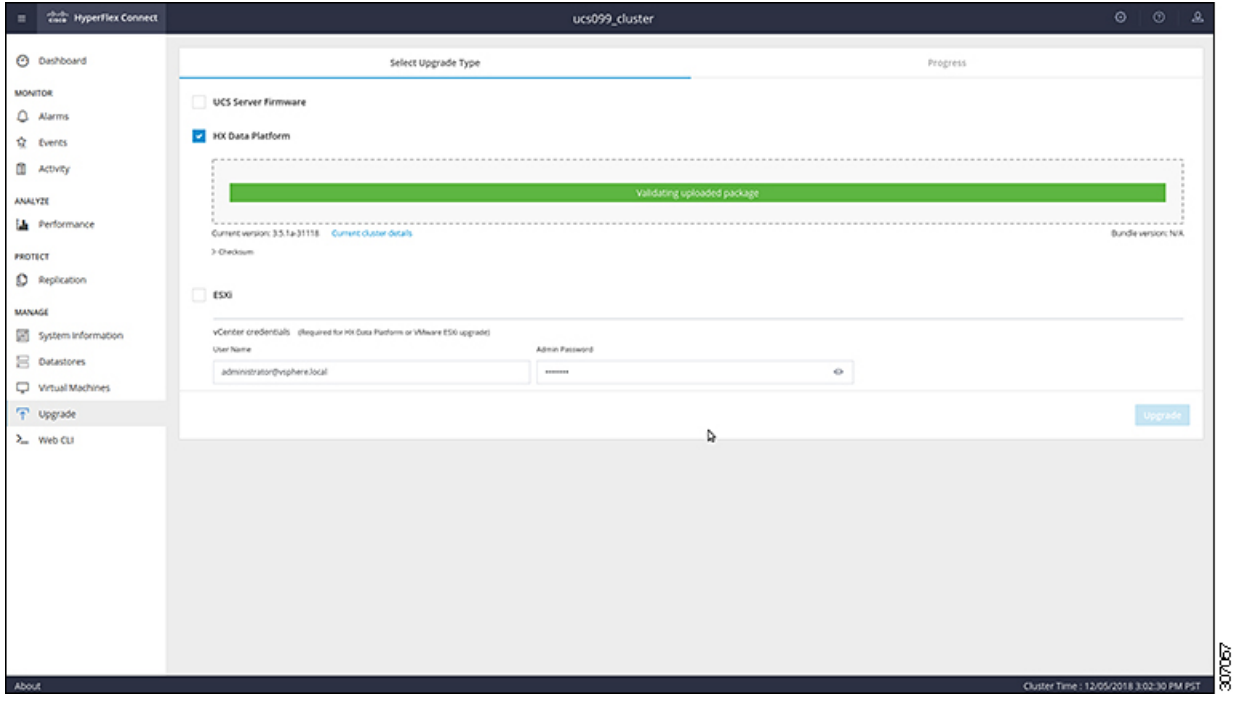

**Step 4** Enter the **vCenter credentials**.

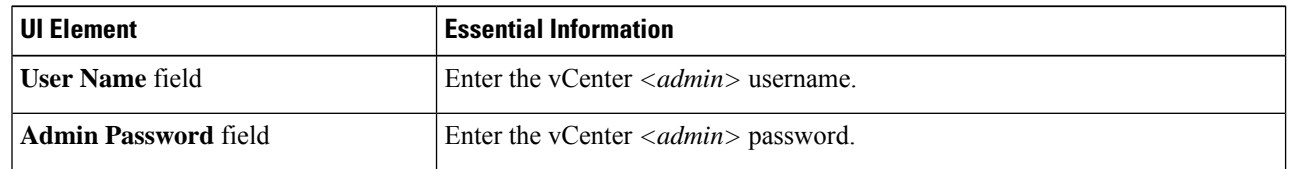

- **Step 5** Click **Upgrade** to begin the cluster upgrade process.
- **Step 6** The Validation screen on the **Upgrade Progress** page displays the progress of the checks performed. Fix validation errors, if any.
- At this point, all pre-upgrade checks and validations are run, along with the initial upgrade stage. Within a few minutes, HX Connect returns and prompts you to confirm and start the second stage of the upgrade. The upgrade is not complete until both steps are performed in the UI. The system should never be left in a state where only the first step of the upgrade is complete. **Note**
- **Step 7** The HyperFlex Connect UI refreshes after the first step of the upgrade, and a banner pops up prompting you to provide the UCSand vCenter credentials and start the second stage of the upgrade process. Monitor the upgrade page and confirm that the upgrade is complete.

When upgrade is in progress, you may see an error message **Websocket connection failed. Automatic refresh disabled**. You can either refresh the page or log out and log back in to clear the error message. You can safely ignore this error message.

#### **What to do next**

Proceed to Confirm That Upgrade Is [Complete](b-hx-upgrade-guide-for-vmware-esxi-6-0_chapter10.pdf#nameddest=unique_41) for post upgrade tasks once the upgrade is complete. If the upgrade fails, you can re-try the upgrade or contact Cisco TAC for further assistance.

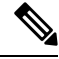

#### **Note**

Running a cluster without remediation after an upgrade failure is not recommended. Care should be taken to fully complete the upgrade as soon as possible.

### <span id="page-2-0"></span>**HX Installer Based Upgrade**

The HX Installer is required to upgrade HXDP and ESXi (optional) to HyperFlex Release 6.0(1a). To get started, continue to HX Installer Based [Upgrade,](#page-2-0) on page 3.

#### **Guidelines and Limitations**

• Upgrading to HyperFlex Release 6.0(1a) via HX Connect is not supported.

### **Cisco HXDP Upgrade using HX Installer**

The ability to upgrade HXDP and ESXi (optional) using the HX Installer was introduced in Cisco HyperFlex Release 6.0(1a).

Perform the following steps to upgrade HXDP and (optional) ESXi using the HX Data Platform Installer (OVA).

#### **Before you begin**

• Download the HXDP bundle from CCO [https://software.cisco.com/download/home/286305544/type/](https://software.cisco.com/download/home/286305544/type/286305994/) [286305994/.](https://software.cisco.com/download/home/286305544/type/286305994/)

#### **SUMMARY STEPS**

**1.** Log in to the HX Data Platform Installer.

- **2.** Follow the **Upgrade Cluster** workflow for a standard cluster.
- **3.** On the **Credentials** view, type your vCenter and Hypervisor credentials in the field boxes for the cluster you intend to upgrade. Use the eye icon to show or hide the passwords.
- **4.** Click the **Continue** button to discover the cluster and advance to the **Upgrade Cluster** view.
- **5.** Type the cluster password in the **Password** box and click the **Continue** button.
- **6.** Check the box to start the optional ESXi upgrade on all nodes in the cluster. Once checked, either drag or browse to the local ESXi bundle to the highlighted box.
- **7.** Use the **Test Upgrade Eligibility** button to test the HXDP and ESXi combination.
- **8.** Click the **Upgrade** button to complete the upgrade.

#### **DETAILED STEPS**

- **Step 1** Log in to the HX Data Platform Installer.
- **Step 2** Follow the **Upgrade Cluster** workflow for a standard cluster.
- **Step 3** On the **Credentials** view, type your vCenter and Hypervisor credentials in the field boxes for the cluster you intend to upgrade. Use the eye icon to show or hide the passwords.
- **Step 4** Click the **Continue** button to discover the cluster and advance to the **Upgrade Cluster** view. The **Select a Cluster to Upgrade** box appears.
- **Step 5** Type the cluster password in the **Password** box and click the **Continue** button. The workflow advances to the Optional **ESXi Upgrade Configuration** view.
- **Step 6** Check the box to start the optional ESXi upgrade on all nodes in the cluster. Once checked, either drag or browse to the local ESXi bundle to the highlighted box.
- **Step 7** Use the **Test Upgrade Eligibility** button to test the HXDP and ESXi combination.

To validate or upgrade the firmware version, use HX Connect.

<span id="page-3-0"></span>**Step 8** Click the **Upgrade** button to complete the upgrade.

## **Cisco UCS Server Firmware Upgrade**

#### **Before you begin**

- Check and confirm the UCS B-Series and C-Series server firmware packages have been downloaded to the Fabric Interconnects.
- Disable snapshot schedule, on the storage controller VM. SSH to HyperFlex cluster IP and run the command stcli snapshot-schedule -disable snapshot schedule.

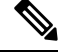

When an installer based upgrade to HXDP Release 6.0(1a) is in progress, UCS firmware upgrades via Cisco HyperFlex Connect are blocked and display a banner stating that an upgrade is in progress. Wait for the HXDP upgrade to complete before retrying the UCS Firmware upgrade. **Note**

#### **Step 1** Log into HX Connect.

- a) Enter the administrative username and password.
- b) Click **Login**.
- **Step 2** In the Navigation pane, select **Upgrade**.
- **Step 3** On the **Select Upgrade Type** page, select **UCS Server Firmware**, and complete the following fields:

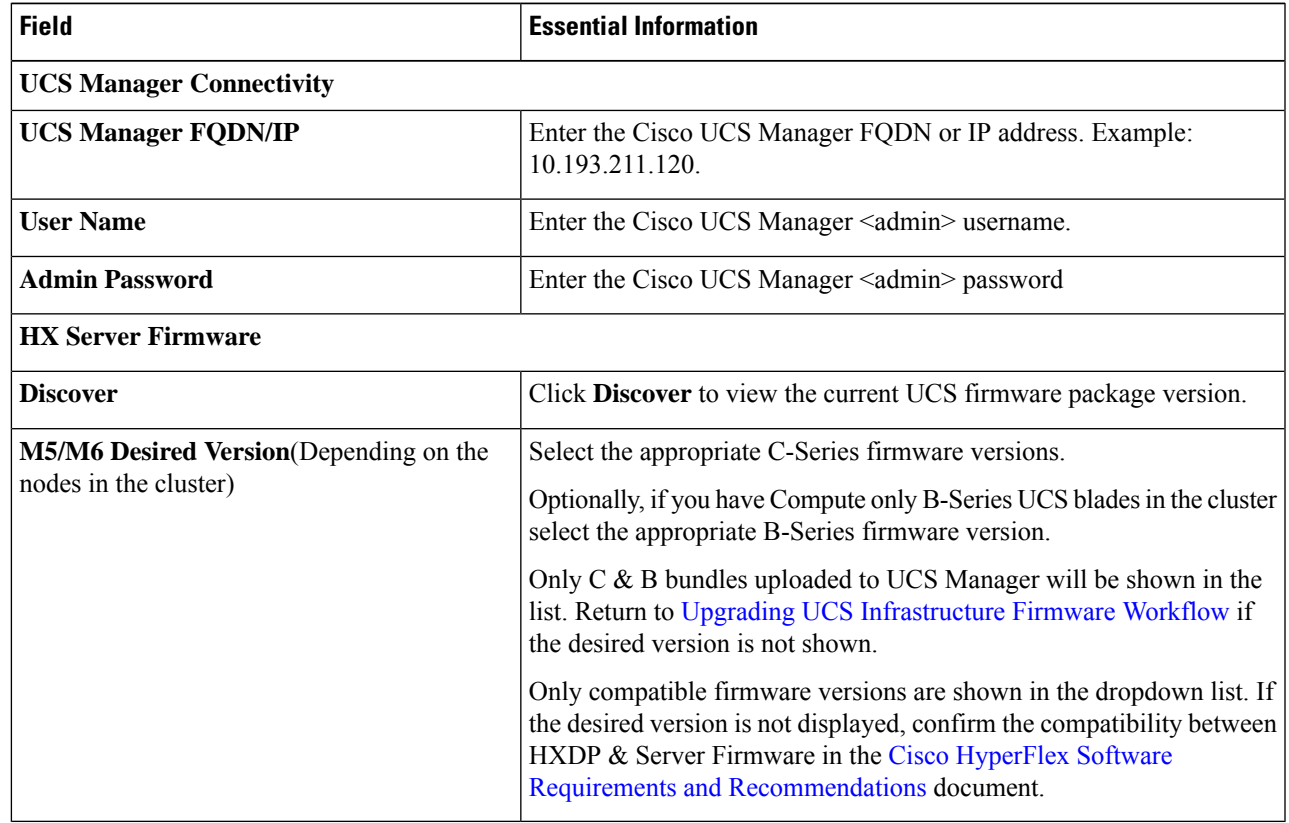

- **Step 4** Click **Upgrade** to begin the UCS firmware upgrade process.
- **Step 5** The **Validation Screen** on the **Upgrade Progress** page displays the progress of the checks performed. Fix validation errors, if any. Monitor the upgrade page and confirm that the upgrade is complete.

When upgrade is in progress, you may see an error message, Websocket connection failed. Automatic refresh disabled. You can either refresh the page or log out and log back in to clear the error message. You can safely ignore this error message.

Do not manually acknowledge servers in UCS Manager. While the servers will enter a pending-ack state, the administrator should not manually intervene. The HyperFlex platform will automatically acknowledge each server at the correct time. **Note**

### <span id="page-5-0"></span>**VMware vSphere/ESXi Upgrade**

### Ú

Using VMware Update Manager (VUM) or VMware Lifecycle Manager (vLCM) for upgrading the ESXi on HyperFlex node is not supported. Using these upgrade methods may delete Cisco custom drivers and cause cluster outages. We recommend using Cisco Intersight or HyperFlex Connect for ESXi upgrades including the security patches from VMware or manually installing patches using the offline zip bundle with ESXCLI commands. **Important**

Follow the procedure below to upgrade only VMware ESXi from HyperFlex Connect. This procedure can be followed for ESXi patch upgrades as well.

Upgrading vSphere requires you to complete the following tasks:

- Refer to the release documents for software compatibilities of HXDP, UCS, and VMware and confirm your vCenter is upgraded before you upgrade. For details, see the [Release](https://www.cisco.com/c/en/us/support/hyperconverged-systems/hyperflex-hx-data-platform-software/products-release-notes-list.html) Notes for Cisco HX Data [Platform](https://www.cisco.com/c/en/us/support/hyperconverged-systems/hyperflex-hx-data-platform-software/products-release-notes-list.html) for your release, Cisco HyperFlex [Recommended](https://www.cisco.com/c/en/us/td/docs/hyperconverged_systems/HyperFlex_HX_DataPlatformSoftware/release-guidelines-and-support-timeline/b-recommended-hx-data-platform-sw-releases/m-recommended-releases.html) Software Release and Requirements Guide, and VMware Product [Interoperability](https://www.vmware.com/resources/compatibility/sim/interop_matrix.php%22%20/) Matrices.
- Log into HX Connect using admin privileges and navigate to the Upgrade page.

When an installer based upgrade to HXDP Release 6.0(1a) is in progress, UCS firmware upgrades via Cisco HyperFlex Connect are blocked and display a banner stating that an upgrade is in progress. Wait for the HXDP upgrade to complete before retrying the UCS Firmware upgrade. **Note**

#### **Before you begin**

Download the appropriate HX custom ESXi offline upgrade bundle. For details, see [Downloading](b-hx-upgrade-guide-for-vmware-esxi-6-0_chapter6.pdf#nameddest=unique_31) Software. Cisco does not recommend use of non-HX customized ESXi bundles, although it is supported. Using HX customized bundles ensures all the latest drivers are updated and compatibility with the HyperFlex hardware.

- **Step 1** Log into HX Connect with admin privileges.
- **Step 2** Navigate to the System Information tab and confirm the running Hypervisor version.
- **Step 3** Click on the Upgrade tab and select **ESXi**.
- **Step 4** Click in the bundle version window and navigate to your previously saved ESXi offline bundle and click **Open**.
- **Step 5** Once the bundle is uploaded, enter your vCenter credentials and click **Upgrade**.

**Note** The upgrade process is non-disruptive and upgrades one server at a time.

**Step 6** Refresh your browser screen to view the upgrade changes on the Dashboard tab.

**Note** Click on the System Information tab to confirm that all the nodes are online.